# **mCerberus® Hardware Installation Guide MCB-400 Series**

### **Copyright© by RT Automation**

All rights reserved.

Licensed Users of the mCerberus™ unit(s) are allowed to make copies of this manual (as required) for their use. Otherwise, no parts of this work may be reproduced without the written permission of RT Automation.

Products that are referred to in this document may be either trademarks and/or registered trademarks of the respective owners. The publisher and the author make no claim to these trademarks.

While every precaution has been taken in the preparation of these documents, the publisher and the author assume no responsibility for errors or omissions, or for damages resulting from the use of information contained in this document or from the use of programs and source code that may accompany it. In no event shall the publisher and the author be liable for any loss of profit or any other commercial damage caused or alleged to have been caused directly or indirectly by this document.

Use of the mCerberus™ product is subject to our End Users License Agreement (EULA) which is located on our website at www.mHVACmonitor.com.

#### **CONTACT INFORMATION**

RT Automation 14111 Bluff Grove Drive San Antonio, TX 78216 Phone: 210-380-9890

Email: sales@mcerberus.com Web: www.mHVACmonitor.com

**Last Revision Date: 2017.05.13 Page 2 of 20**

## **TABLE OF CONTENTS**

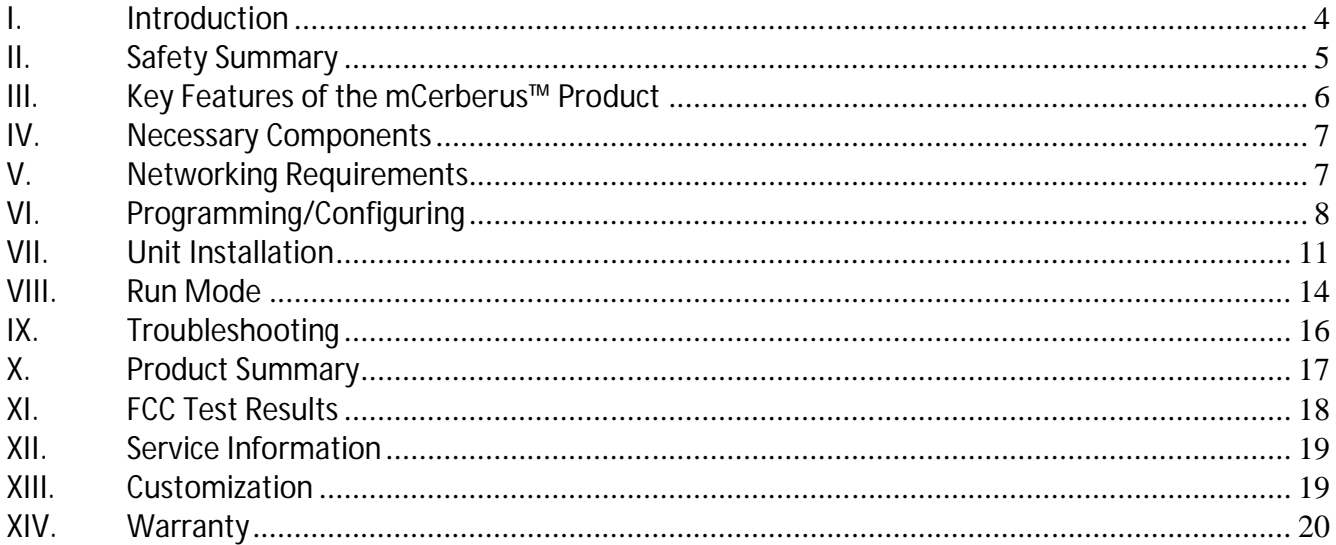

## **I. Introduction**

Welcome to the mCerberus® Hardware Installation Guide.

This guide will provide you basic instructions on how to implement and use the mCerberus™ delta T AC Monitoring system (hereafter referred to as the SYSTEM). The following schematic illustrates the overall function of the mCerberus™ product. The following are the major process steps of the SYSTEM:

- The SYSTEM includes a SCT-013 current probe is utilized to monitor and determine when the AC/Furnace is ON
- The SYSTEM includes two 10K Type II thermistors temperature sensor that are used to measure the Inlet and Outlet Temperatures.
- Every 60 seconds -- the SYSTEM measures the current draw and the Inlet and Outlet Temperatures. This data is written to a MySQL Database hosted on the Internet via a WiFi System. The WiFi System is provided by the End User.
- A Backend Office Software Application is used to analyze the stored data. We provide separate documentation for the installation and running of this software program.

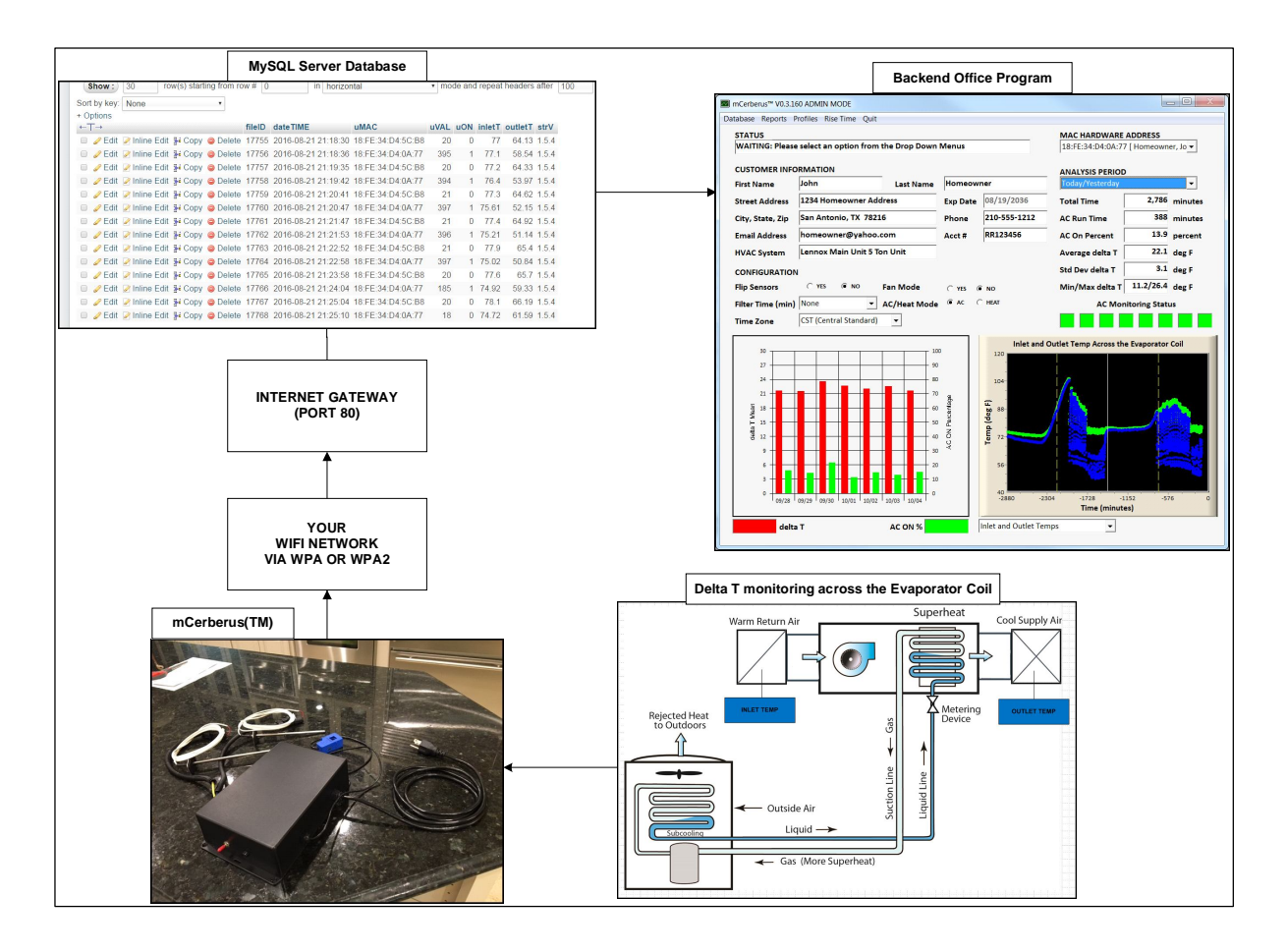

## **II. Safety Summary**

The following safety precautions apply to both operating and maintenance personnel and must be observed during all phases of operation, service, and installation of the SYSTEM. Before applying power, follow the installation instructions and become familiar with the operating instructions for this instrument. If this device is damaged or something is missing, contact US immediately. This manual contains information and warnings that must be followed to ensure safe operation as well as maintain the SYSTEM in a safe condition.

#### **DO NOT OPERATE IN AN EXPLOSIVE ATMOSPHERE**

Do not operate the SYSTEM in the presence of flammable gases or fumes. Operation of any electrical instrument in such an environment constitutes a safety hazard.

#### **KEEP AWAY FROM LIVE CIRCUITS**

Monitored equipment covers must not be removed by operating personnel. Installation of the mCerberus™ unit must be made by qualified maintenance/electrical personnel. Disconnect the power cord before removing the monitored equipment covers and installing the mCerberus™ current probe. Under certain conditions, even with the power cable removed, dangerous voltages may exist. To avoid injuries, always disconnect power, and then discharge circuits before touching them.

#### **DO NOT SERVICE OR ADJUST ALONE**

Do not attempt any internal service or adjustment unless another person, capable of rendering first aid and resuscitation, is present.

## **DO NOT SUBSTITUTE PARTS OR MODIFY THE INSTRUMENT**

Do not install substitute parts or perform any unauthorized modifications to the mCerberus<sup>™</sup> product. Return the instrument to RT Automation for service and repair to ensure that safety features are maintained.

#### **WARNINGS AND CAUTIONS**

WARNING and CAUTION statements, such as the following examples, denote a hazard and appear throughout this manual. Follow all instructions contained in these statements.

A WARNING statement calls attention to an operating procedure, practice, or condition, which, if not followed correctly, could result in injury or death to personnel.

A CAUTION statement calls attention to an operating procedure, practice, or condition, which, if not followed correctly, could result in damage to or destruction of part or all of the product.

WARNING: Do not alter the ground connection. Without the protective ground connection, all accessible conductive parts (including control knobs) can render an electric shock.

WARNING: To avoid electrical shock hazard, disconnect power cord before removing covers. Refer servicing to qualified personnel.

CAUTION: Before connecting the line cord to the AC mains, check the rear panel AC line voltage indicator. Applying a line voltage other than the indicated voltage can destroy the AC line fuses. For continued fire protection, replace fuses only with those of the specified voltage and current ratings.

## **III. Key Features of the mCerberus™ Product**

The following figure provides information with regards to key features of the mCerberus™ supplied hardware.

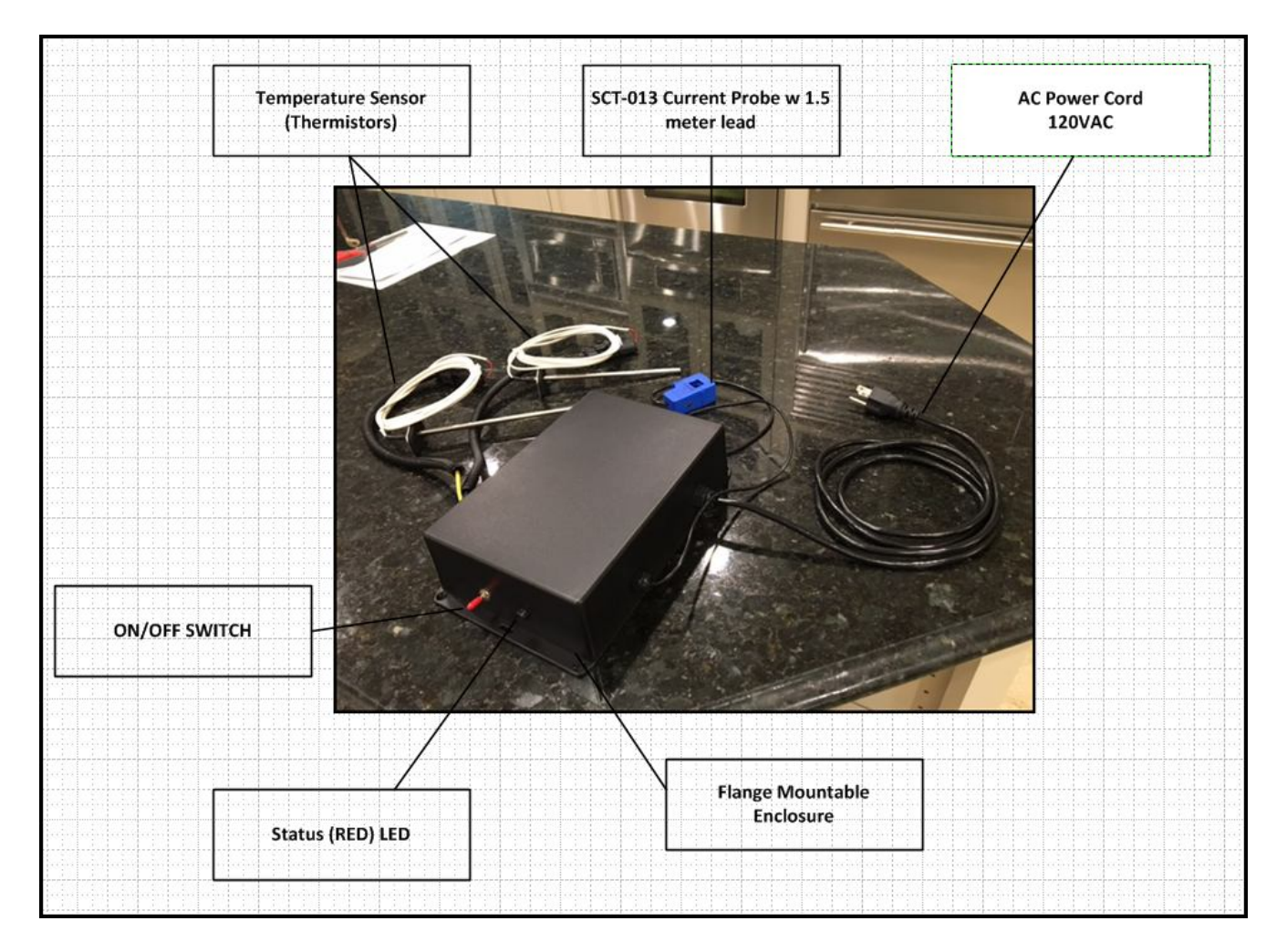

## **IV. Necessary Components**

The following components are necessary in order to run the SYSTEM:

1. The mCerberus™ Hardware unit (MCB-400) which includes a current probe and two temperature sensors.

2. Power: 120VAC, 60Hz power is required. The SYSTEM will consume no more than 2 Amps.

3. The SYSTEM requires access to your WiFi. If you do not have access to WiFi coverage where the SYSTEM is to be placed -- the SYSTEM will not operate. We do not provide this service.

4. Equipment or process: You must have access to the Air Handler of the Air Conditioner or Furnace. In order for the SYSTEM to monitor the process, you must be able to place (or clamp) the current probe around one (1) of the Equipment's power lines.

- Note: Working with high voltage electrical service is potential hazardous. The installation of the current probe must be completed by qualified personal (see Section II Safety Summary).
- The current probe (that we provide) must be sized properly to the equipment being monitored. Standard sizes provided at the time this document was written are 20A, 30A, and 50A. Using too small or large of a current probe can lead to the SYSTEM not operating correctly and/or the SYSTEM being permanently damaged.

## **V. Networking Requirements**

1. The SYSTEM requires access to your WiFi and also the Internet. We do NOT include these services with the SYSTEM.

- If you do not have access to WiFi coverage where the SYSTEM is to be placed -- the SYSTEM will not operate.
- **If there is no WiFi coverage where the SYSTEM is to be placed -- the SYSTEM will not operate.**
- **If the WiFi signal strength is less than -75 dB, then the SYSTEM reliability and performance in** sending text messages may be derated significantly. If your WiFI strength is too low -- we recommend the purchase and implementation of a WiFi Range Extender (not provided).
- SYSTEM supports 802.11 b/g/n, 2.4GHz, supports WPA and WPA2 encryption

2. Ports 80 and 2525 on your WIFI gateway must be open. These Ports are utilized by the SYSTEM in order to transmit data to our MySQL Server.

3. If you do NOT program the SYSTEM -- the system will not operate.

## **VI. Programming/Configuring**

The mCerberus™ product allows for "in the field" configuration which requires following a very specific "power-on" sequence of steps. This section provides this information so you can setup your mCerberus™ for use in your facility.

1. **Make sure that the device is OFF** (i.e. power to the unit must be completely removed). The AC current probe does NOT have to be connected to the monitored equipment during programming.

2. **Place the ON/OFF switch to the OFF state** (power to the unit is still disconnected at this point)

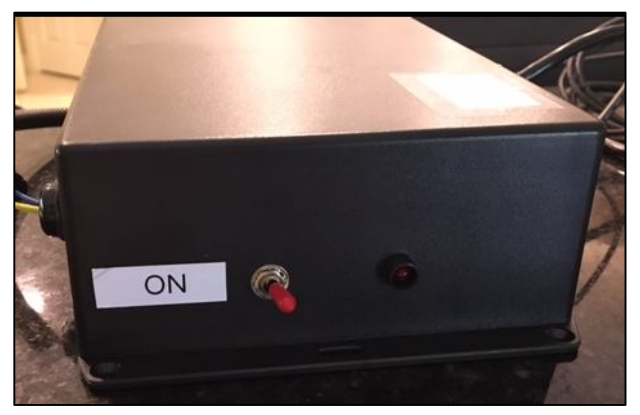

Steps 1/2: Unit is unplugged and Switch is OFF

3. **Connect 120VAC power to the unit.** The LED will blink ON (this is very quick!) and then turn OFF. You now have five (5) seconds to complete Step 4 or the system will boot to RUN mode and you will have to start over.

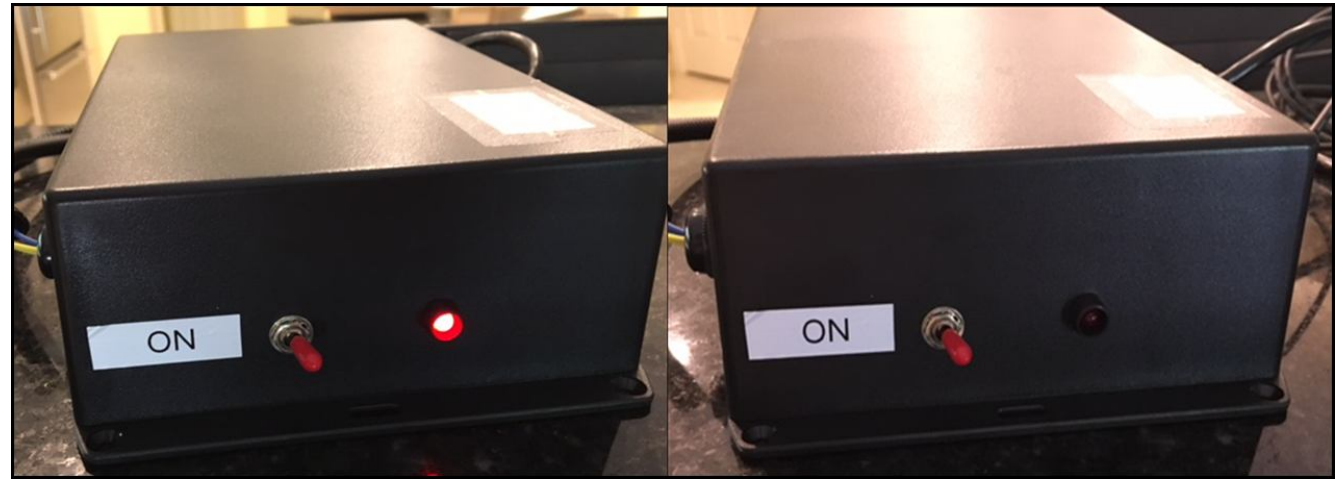

Step 3: Apply Power -- LED will turn ON for 0.25 second and then shut off. Proceed to Step 4 quickly

4. While the LED is still OFF place the Switch in the ON position

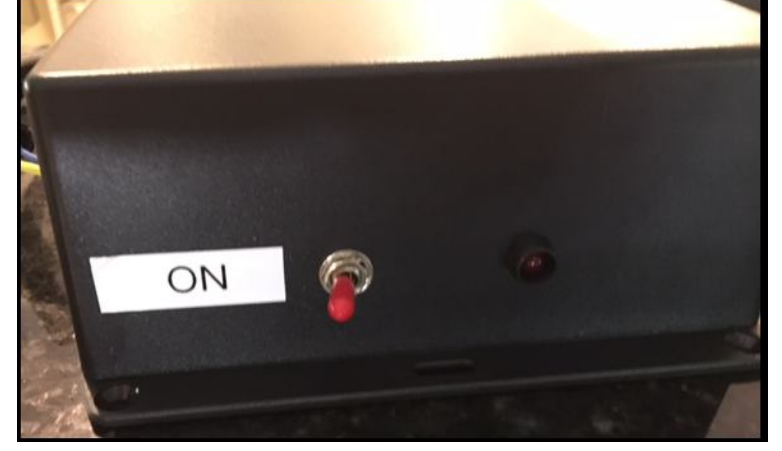

Step 4: Switch the switch to the ON stage

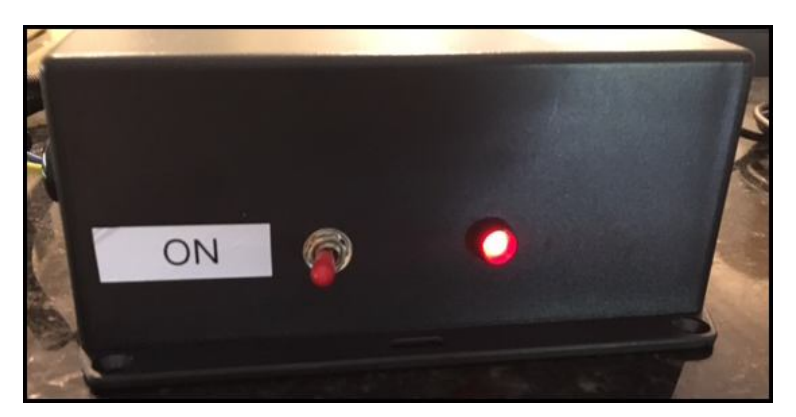

Step 5: Wait for the LED to turn back ON.

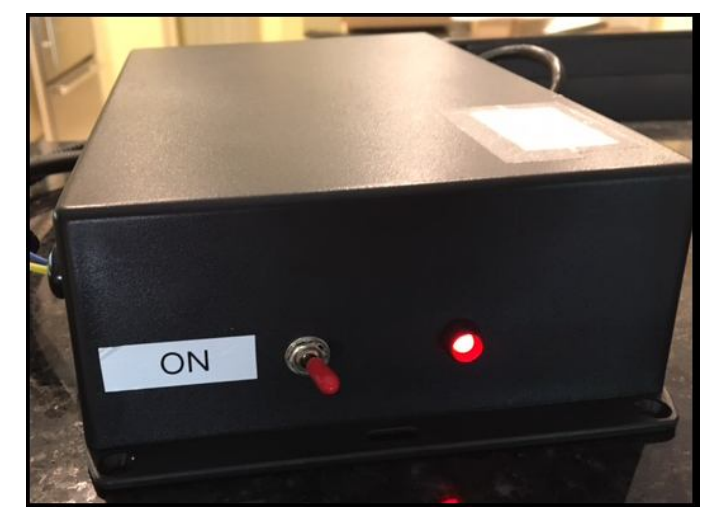

Step 6: Place the switch back in OFF mode

7. Wait. After five (5) seconds after step 5 -- the LED will flash rapidly (ON/OFF/ON) for two seconds and then remain ON. This LED flashing is the SYSTEM acknowledgement that you wish to enter program mode.

5. Wait. After five (5) seconds after Step 4 the LED will now turn ON (solid/non-blinking).

You now have five (5) seconds to complete Step 6 or the system will boot up to RUN mode.

6. **Switch the ON/OFF switch from the ON state to the OFF state.** 

8. User: Log into the SYSTEM using your Smart Phone. The Network name of the SYSTEM is called **mCerberus** (as illustrated).

- **If you are using an iPhone -- simply click on this Network name to** gain access to the unit. After you click on this Network name -- your web browser will automatically open up to the Access Point menu
- If you are using something other than an iPhone (like a laptop with WiFi capability) -- configure your laptop to gain access to the mCerberus WiFi Network. Then open a web browser on your laptop and type in "194.168.1.1" into the web browser address bar and press ENTER.

9. User: The following screen should appear on your browser screen. Select the **mCerberus™ Configurator** link to enter the SYSTEM configuration screen.

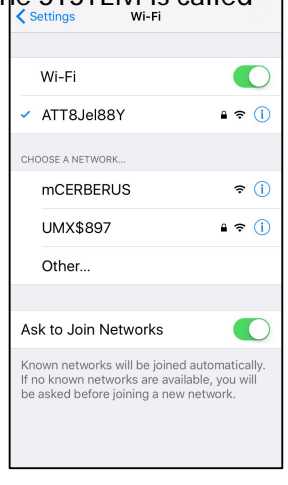

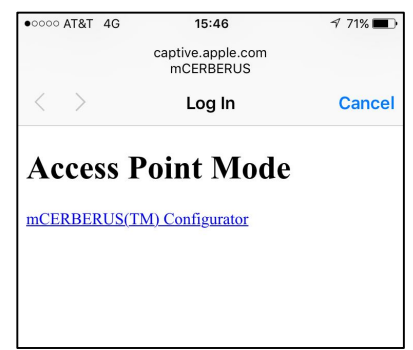

10. User: The **mCerberus™ Config** screen will appear.

**SSID:** Select the SSID from the drop down dialog box. The SYSTEM polls and records all current available WiFi Networks in the vicinity. The SYSTEM must be in the area where your designated WiFi Network is operating AND the WiFi Network must be actively broadcasting its name.

**Password:** Enter the WiFi Network Password. Note: If you enter the WiFi password into the system wrong - the SYSTEM will NOT function correctly.

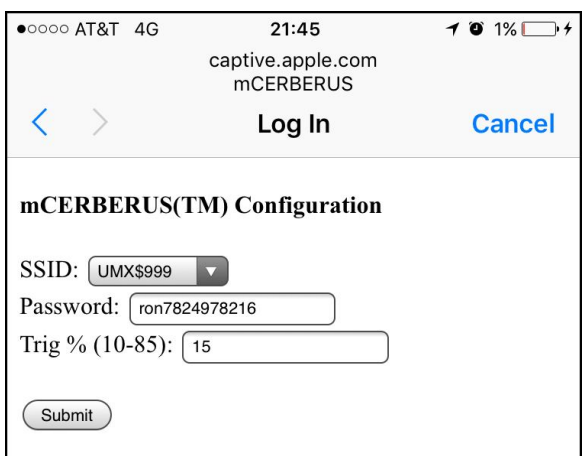

**Trigger Level (percent):** This the trigger level percentage of the current probe supplied with your unit. The max current draw of the monitored equipment should not exceed the current rating of the SCT-013 current probe. In most cases a value of 15 (i.e. 15% of the current rating of the SCT-013 current probe) should be adequate. In some special cases -- this value may need to be adjusted. Contact us at sales@mcerberus.com if you want help in setting this item. When you have configured the system -- select the **SUBMIT** button. Wait approximately ten (10) seconds for the information to be written to EEPROM.

11. User: **Cycle Power to the SYSTEM by unplugging the power cord**. Wait a minimum of five (5) seconds and then reconnect the 120VAC power to the unit. You are done!

NOTE: **This step is VERY important if you happened or plan to have multiple mCerberus™ units in the immediately vicinity.** If you do not complete this step, the SYSTEM will/may continue to broadcast the mCerberus™ as an available Network Access Point when in fact it is NOT available. The only way to remove this AP Name Broadcast is by completely removing power to the Unit after configuring it.

## **VII. Unit Installation**

This section provides necessary instructions for proper installation of your mCerberus™ unit. This installation should be completed AFTER you have configured the unit.

**WARNING:** The following steps should be completed by someone experienced with electrical systems. If these steps are not followed -- the installation may not be successfully, the installer may be electrically shocked/harmed/killed, and the mCerberus™ unit may be damaged.

**WARNING:** Do NOT clamp the SCT013 current probe onto circuits where voltages exceed 480 VAC. Personal injury or damage to the mCerberus™ unit may result.

The following figures provide illustrations of the installation of the temperature sensors as well as the mounting point for the Main Unit.

1. Mount the Main Unit. The flange mountable case allows for installation of the SYSTEM to a wall or on top of the air handler. NOTE: The SYSTEM is a sensitive piece of electrical equipment. Do not drop, shake, rattle, or roll it.

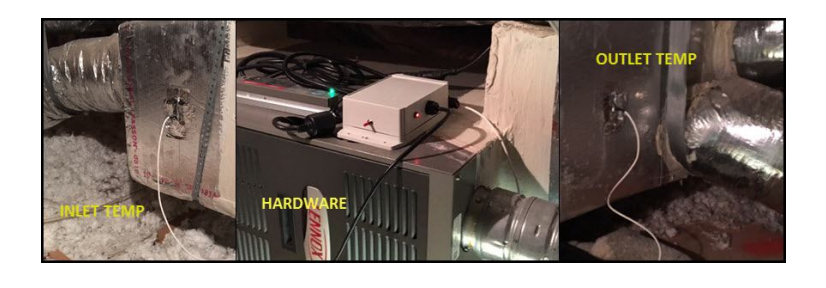

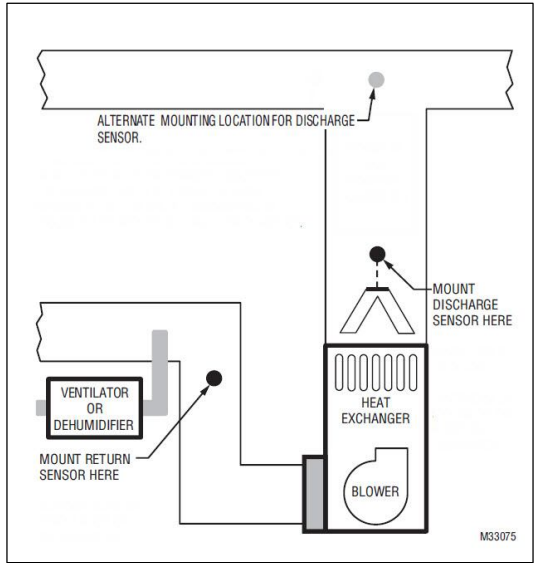

2. Turn OFF the power to the air handler that is to be monitored by the mCerberus™ system.

NOTE: The mCerberus™ system utilizes a SCT013 current probe to determine the machine state. A current clamp or current probe is an electrical device having two jaws which open to allow clamping around an electrical conductor. This allows properties of the electric current in the conductor to be measured, without having to make physical contact with it, or to disconnect it for insertion through the probe. The SYSTEM only works with detecting alternating currents (not DC).

3. Remove the main cover to the air handler and identify the Input Power to the Fan Motor. Place the SCT013 current probe around the WHITE conductor. Ensure that the SCT013 jaws are completely CLOSED.

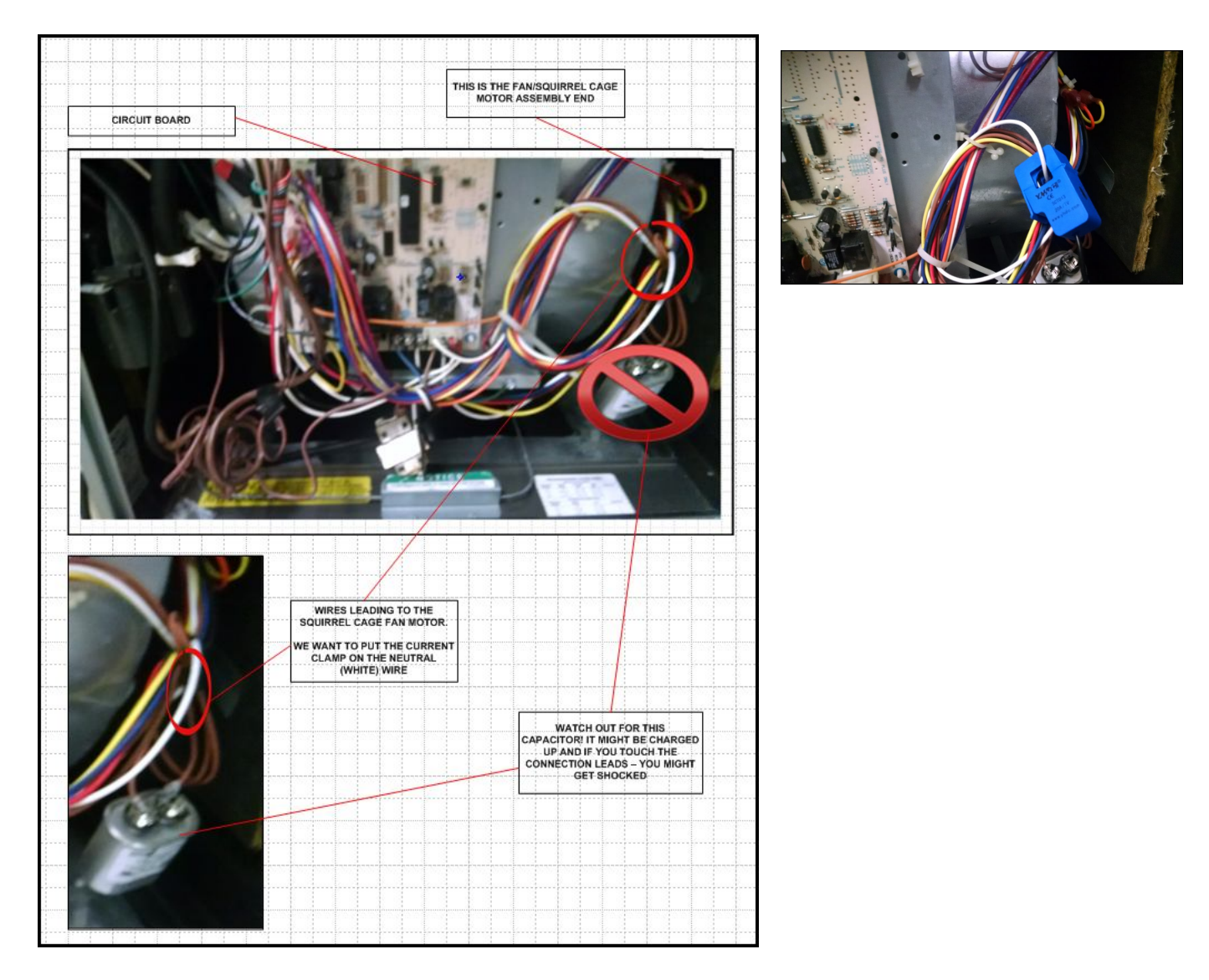

WARNING: If the SCT013 current probe jaws are not completely closed -- then the current measurement by the SYSTEM will be adversely affected. The SYSTEM will not operator and/or will operate inconsistently. Clamping the SCT013 current probe around both wires may give you a zero reading and the mCerberus™ unit will not operate correctly.

4. Route the SCT013 cable (as necessary) so that it may be connected to the Main Unit. Then reinstall the main cover of the air handler back on.

5. Install the Inlet Temperature Sensor. This sensor should be placed approximately 18 to 24 inches before the heat exchanger in the air duct. The sensor may be installed horizontally or vertically BUT it should be centered in the middle of the duct as shown. We typically use metal foil duct tape to secure the sensor in place (not provided).

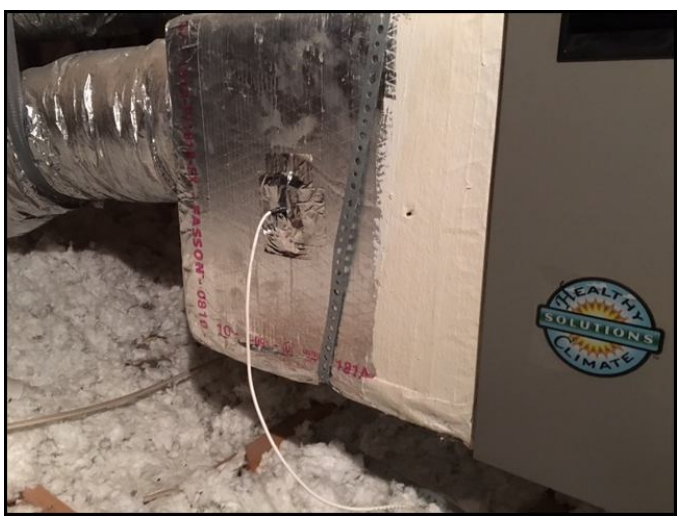

NOTE: In many cases -- there will be a temperature

sensor port/opening that already exists in the duct that was used during the HVAC installation.

6. Install the Outlet Temperature Sensor. This sensor after the heat exchanger. The sensor may be installed centered in the middle of the duct as shown. Use met

NOTE: In many cases -- there will be a temperature sensor port/opening that already exists in the duct that was used during the HVAC installation.

7. Connect the Inlet Temperature Sensor to the SYSTEM. The sensor connection has Yellow electrical tape wrapped on it. On an AC system - the Inlet temperature is warm (like the Sun).

8. Connect the Outlet Temperature Sensor to the

SYSTEM. The sensor connection has Blue Electrical tape wrapped on it. On an AC system -- the outlet temperature is cold (brrrr…)

9. Restore power to the piece of equipment to be monitored

10. Plug the 120VAC power cord from the SYSTEM to a nearby power outlet.

11. If you wish to ENGAGE the mCerberus™ (i.e. turn on equipment monitoring) -- flip the ON/OFF switch on the SYSTEM to ON/ENGAGE. At this point, the mCerberus™ system is active.

12. You should verify proper operation (Installation Qualification/Operational Qualification) of the mCerberus™ unit when first installing it. We provide a IQOQ Summary Sheet that may be used to complete the required steps. These steps are summarized here:

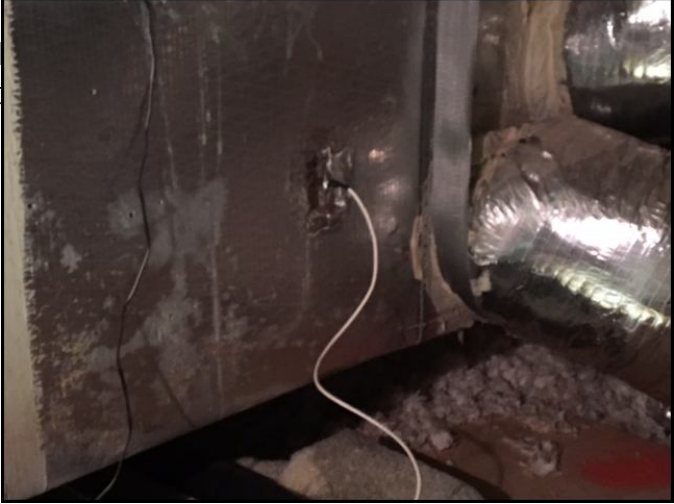

#### **mCerberus® Hardware Installation Guide**

a. Confirm that the SYSTEM has connected to the programmed WiFi network. If the LED light is flashing ON/OFF very quickly -- this indicate that the SYSTEM has NOT logged into the WiFi system. See Section VI of this document.

b. Confirm that the SYSTEM is able to identify that the air handler is ON. This is indicated by the LED flashing light being mostly ON. The SYSTEM takes approximately 30 seconds to determine that the air handler is ON.

c. Confirm that the SYSTEM is able to indentify that the air handler is OFF. This is indicated by the LED flashing light being mostly OFF. The SYSTEM takes approximately 30 seconds to determine that the air handler is OFF.

d. After five minutes -- log in to the Delta T AC monitoring back end software application and confirm that the SYSTEM is writing to the database properly.

## **VIII. Run Mode**

When the SYSTEM is first powered up (and assuming the User is not attempting to program or configure it via Section VI), the first operational step that the SYSTEM takes is to login to your WiFi system. The SYSTEM will indicate to the User that it is trying to log into the WiFi system by flashing the LED for a few seconds (typically 2 to 6 seconds) during the login process.

- If the LED flashes quickly for more than 15 seconds continuously, that is an indication that the SYSTEM was UNABLE to login to your WiFi system. Failure modes are the following:
	- Incorrect WiFi information entered (typically the password)
	- Your WiFi system does not support WPA or WPA2
	- The WiFi signal strength is too low

After completing the WiFi login process was successful the ON/OFF switch determines the current mode of the SYSTEM.

■ When the ON/OFF switch on the (powered) mCerberus™ unit is set to OFF mode, the mCerberus™ is placed in "stand-by" mode. The RED LED light will be ON for one second and OFF for one second (and then repeats indefinitely)

When the ON/OFF switch is set to ON, the SYSTEM will enter one of two modes depending on the current air handler state:

 When the air handler is ON -- the Red LED light will be ON for 1.9 seconds and OFF for 0.1 seconds (i.e. mostly ON) and then repeats itself.

NOTE: When the Red LED light is "mostly" ON indicates that the mCerberus™ believes that the piece of equipment is ON

 When the air handler is OFF -- the Red LED light will be ON for 0.1 seconds and OFF for 1.9 seconds and then repeat itself (i.e. mostly OFF).

NOTE: When the Red LED light is "mostly" OFF indicates that the mCerberus™ believes that the piece of equipment is OFF

- At Power ON -- the SYSTEM assumes that the Air Handler is ON
- **Typically the SYSTEM will take thirty (30) seconds to recognize that the Air Handler has changed states.**

Every minute the SYSTEM will communicate with our MySQL server. This takes approximately 3 to 6 seconds. The Red LED will be constantly ON when data is being transmitted.

# **IX. Troubleshooting**

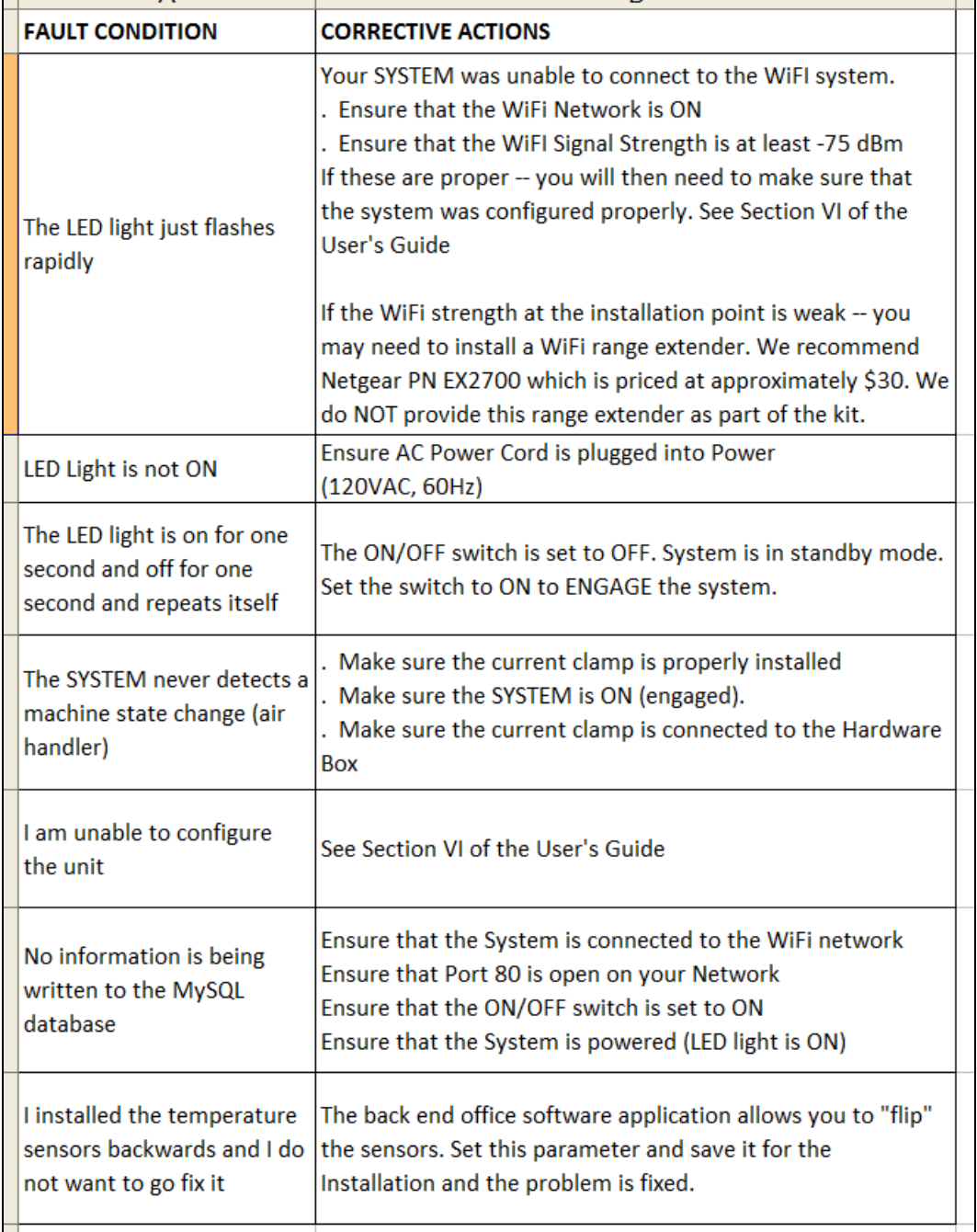

# **X. Product Summary**

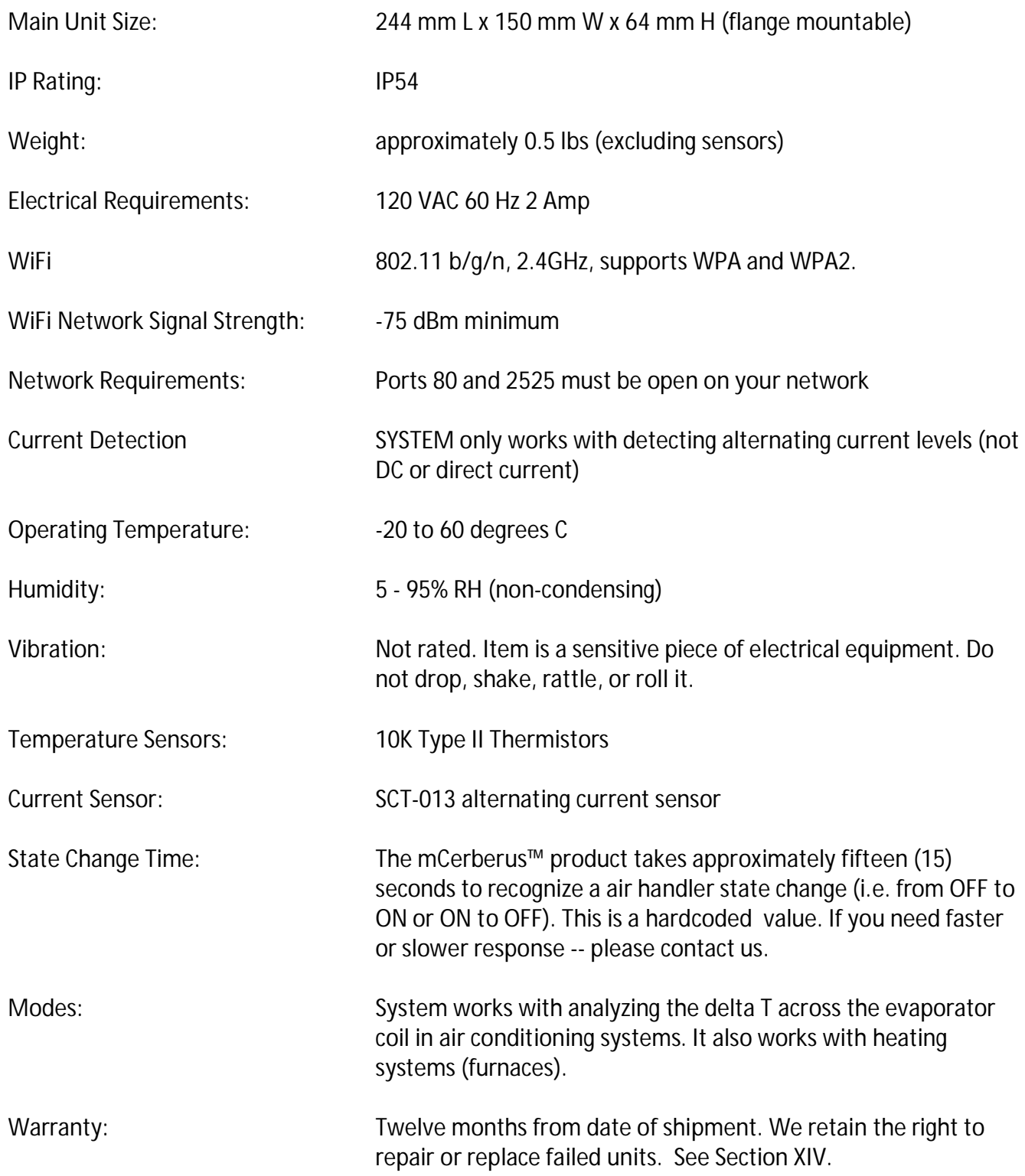

## **XI. FCC Test Results**

The following test report summary provides the FCC Test Results Certification for the WiFi Module used in the SYSTEM. This SYSTEM complies with Part 15 of the FCC rules. Operation is subject to the following two conditions: (1) This device may not cause harmful interference and (2) this device must accept any interference received, including interference that may cause undesired operation.

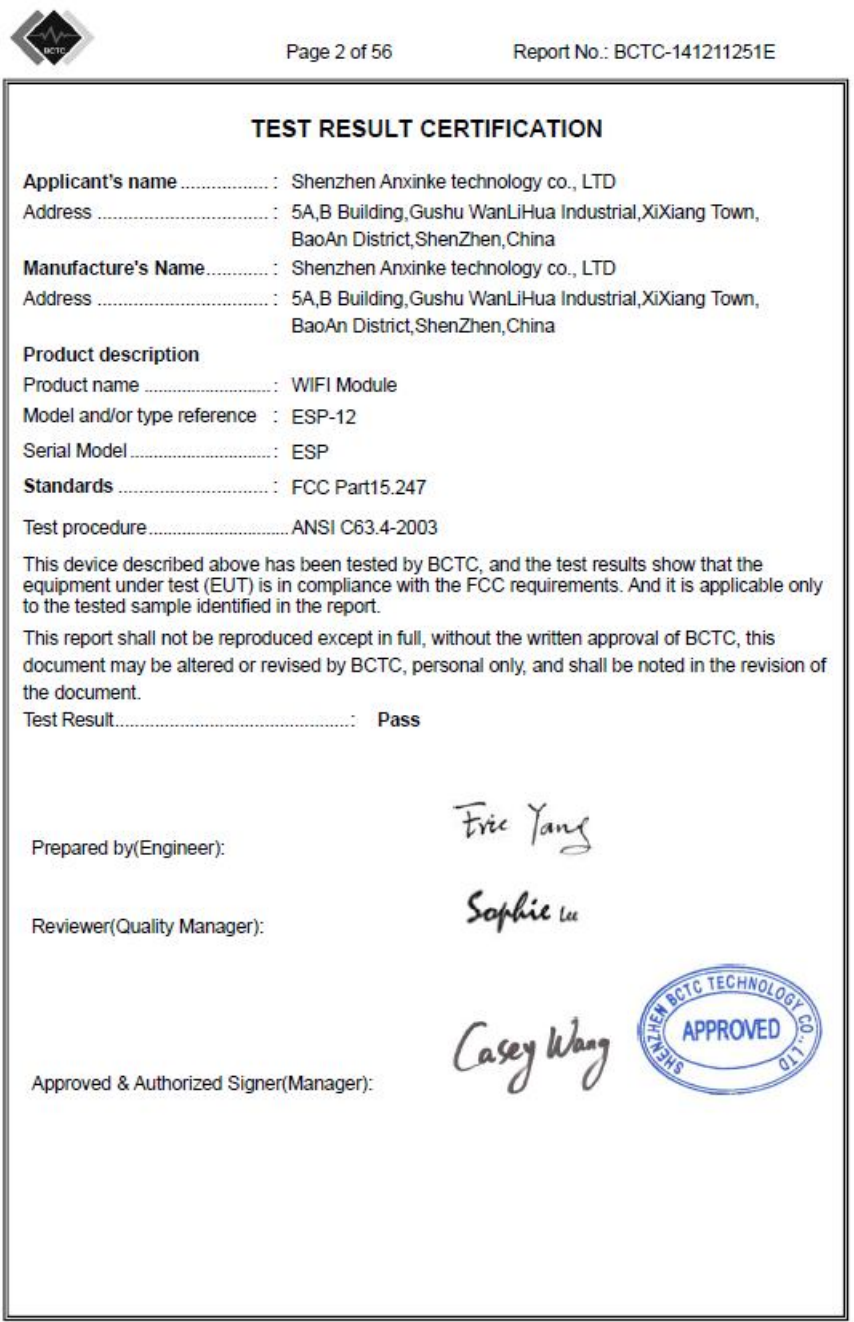

## **XII. Service Information**

Warranty Service: Please contact us obtain an RMA #. Return the product in the original packaging with proof of purchase to the address below. Clearly state on the RMA the performance problem and return any leads, probes, connectors and accessories that you are using with the device.

Non-Warranty Service: Please contact us to obtain an RMA #. Return the product in the original packaging to the address below. Clearly state on the RMA the performance problem and return any leads, probes, connectors and accessories that you are using with the device.

Our Non-Warranty Service does not include return shipping. Return shipping to locations in North America is included for Warranty Service.

RT Automation 14111 Bluff Grove Drive San Antonio, TX 78216 Phone: 210-380-9890 Web: www.mHVACmonitor.com Email: sales@mcerberus.com

Include with the returned instrument your complete return shipping address, contact name, phone number and description of problem.

#### **XIII. Customization**

We pride ourselves on customer service. If you want your SYSTEM customized -- please contact us. We typically do this at no charge (but we are not making any promises).

The latest version of the software application for this device is available on our website at www.mHVACmonitor.com. As a licensed User of this program -- you have availability to the latest version at no charge (including any and all updates to the application). Please see our End User License Agreement for more details.

#### **XIV. Warranty**

RT Automation warrants to the original purchaser that its products and the component parts thereof, will be free from defects in workmanship and materials for a period of twelve months from date of purchase. We will, without charge, repair or replace (at OUR option) defective product or component parts. Returned product must be accompanied by proof of the purchase date in the form of a sales receipt.

Exclusions: This warranty does not apply in the event of misuse or abuse of the product or as a result of unauthorized alterations or repairs. The warranty is void if the serial number is altered, defaced or removed. RT Automation shall not be liable for any consequential damages, including without limitation damages resulting from loss of use. If this exclusion provision is not acceptable then we require that you return the unit to us for a full refund within the first 30 days of purchase.

This warranty gives you specific rights and you may have other rights, which vary from state-to-state.